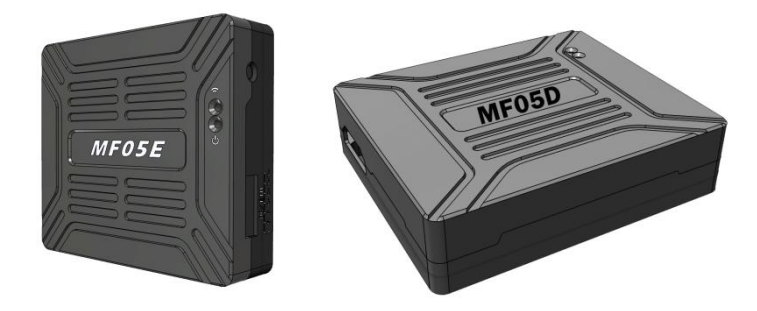

## MF05 全高清视频编解码系统

### 产品介绍 /使用说明

版本: V2.0 (2020.02)

<span id="page-1-0"></span>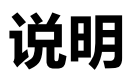

- 使用前请仔细阅读本用户手册,一旦使用即被视为对本声明全部内容的认可和接受。
- 请严格按照用户手册中的步骤操作和使用产品,对于因用户不当使用、安装、改装等原 因造成的任何设备损失或者人员安全伤害,深圳市万联航通电子科技有限公司及其关联 公司将不承担任何法律责任。
- 本用户手册版权为深圳市万联航通电子科技有限公司所有,未经许可,不得以任何形式 复制翻印。

# <span id="page-1-1"></span>使用须知

### <span id="page-1-2"></span>安装注意

- 1. 请确保设备的供电电压是在设备的额定电压范围内,否则会造成设备损坏。
- 2. 请确保电源接口线序正确,否则会造成设备损坏。

### <span id="page-1-3"></span>获得产品使用视频

您可以通过以下链接获得和观看教学视频,确保正确、顺利地使用本产品。 https://mainlinkaero.com/cn/video/video-main.html

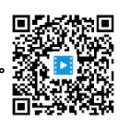

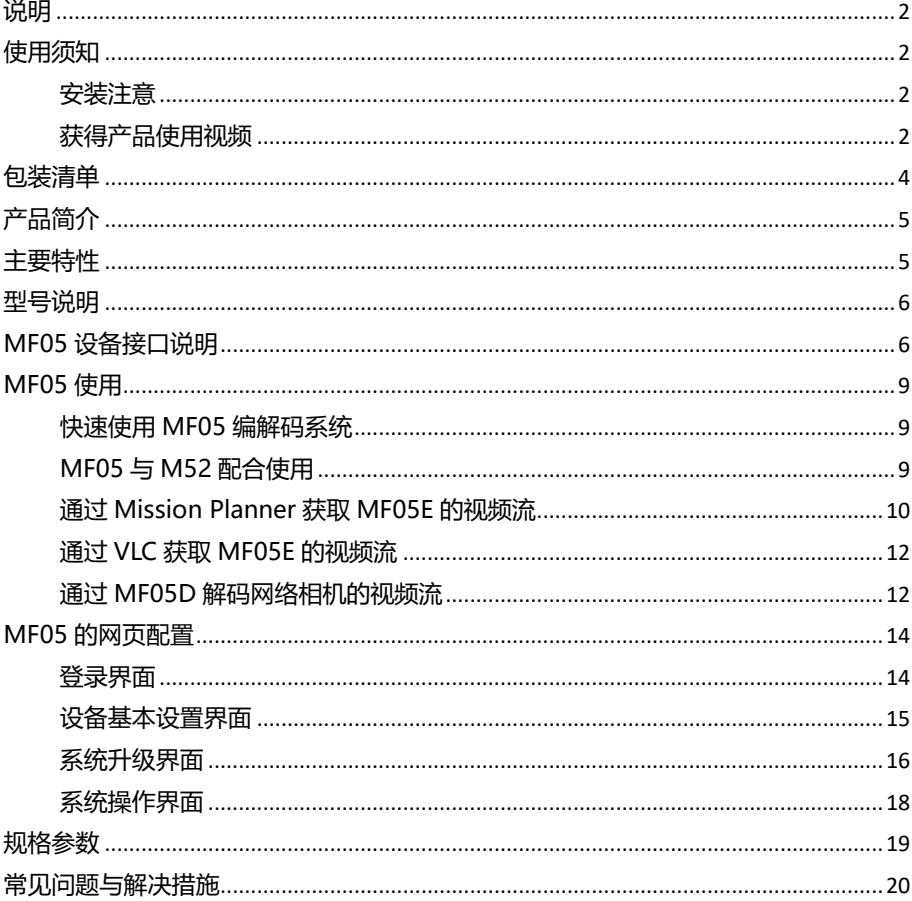

目录

<span id="page-3-0"></span>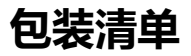

## 设备

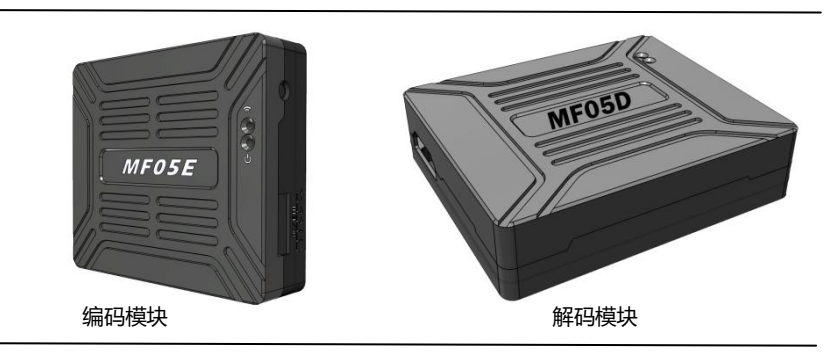

## 标准配件

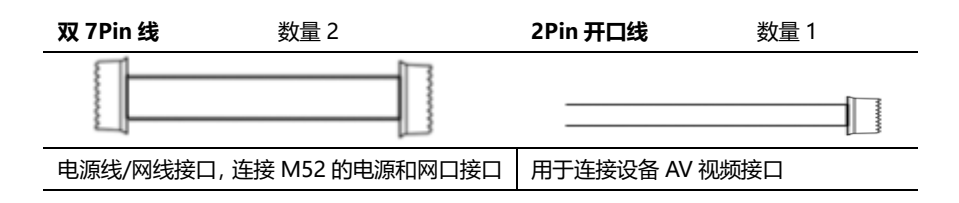

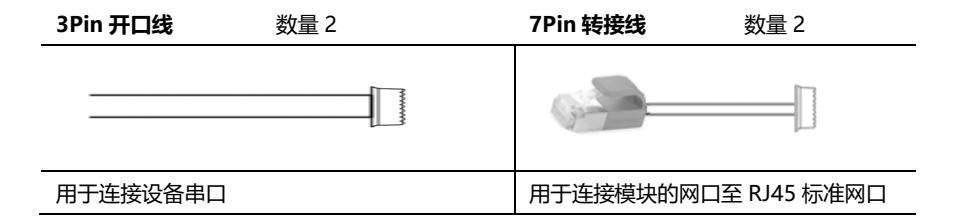

# <span id="page-4-0"></span>产品简介

MF05 是一款全高清视频编解码产品,包含 MF05E 编码模块和 MF05D 解码模块。MF05E 能将 HDMI/SDI/AV 等接口输入的视频转换成 H.265/H.264 格式编码的网络视频流, 转换后的视 频流可以很方便地通过无线或有线网络来传输。MF05D 能将 H.265/H.264 格式的网络视频流解 码还原成全高清视频,通过 HMDI 接口输出到显示器。

MF05E 最大支持 1080P60 视频输入,并向下兼容,采用最新的 H.265 编码算法,可以将全 高清视频压缩至极低的视频码率,很方便应用到无线实时视频传输的应用场景。经过 MF05E 编码 后的网络视频流可以有多种格式——RTSP、UDP、TCP、TS 流等,同时,它可以定制输出私有的 视频流,支持主播、广播等网络传输方式。

MF05D 解码模块可支持 H.265/H.264 的解码,具有性能强大的解码系统,支持硬件加速, 最多能同时解码四路全高清视频并通过 HDMI 输出至显示器,可实现多路视频分屏显示。由于采 用了先进的低时延解码算法,MF05D 非常适合应用于对时延要求高的应用场景。MF05D 可解码 RTSP、UDP、TCP、TS 等网络视频流,也可以定制解码私有的网络视频流,或定制在高清视频上 叠加 OSD。

MF05 具有网页配置页面,用户可以用来配置模块的 IP 地址、编解码参数等信息,也可以通 过网页来升级固件,使用简单方便。

MF05 可与我司无线视频传输产品 M52 配合使用,满足无人机行业多场景视频应用需求,可 通过 Mission Planner、QGC 获取视频,具体使用方法请查阅相关章节或观看视频教程。

## <span id="page-4-1"></span>主要特性

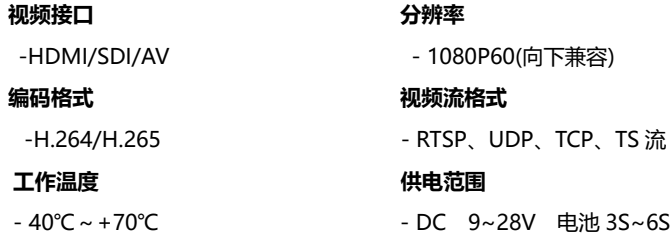

<span id="page-5-0"></span>型号说明

MF 05 XY

MF 代表产品系列。

05 代表产品序号。

X 指示编解码类型, 其中 E 代表编码 (Encode), D 代表解码 (Decode)。

Y 指示编码模块的接口类型, 其中 H 代表 HDMI, S 代表 SDI。

例: MF05EH 代表 MF05 系列的编码板,编码板的视频输入接口为 HDMI, 默认缺省情况下, MF05E 代表 MF05EH, 为标配出货产品。

# <span id="page-5-1"></span>MF05 设备接口说明

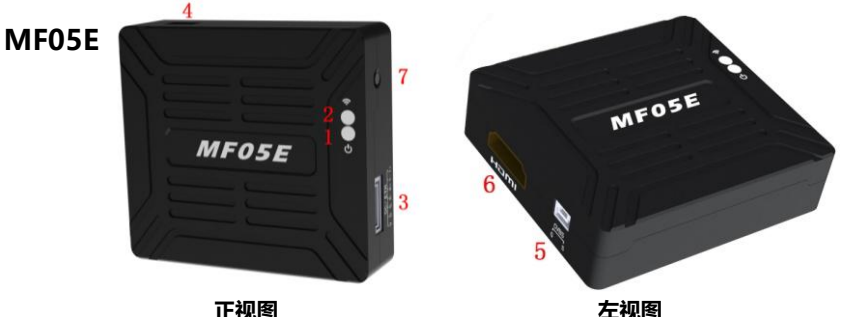

1. 电源工作指示灯

设备启动过程中, 绿灯常亮。

2. 状态指示灯

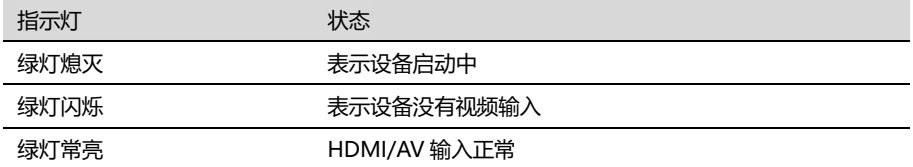

### 3. 电源/网络接口

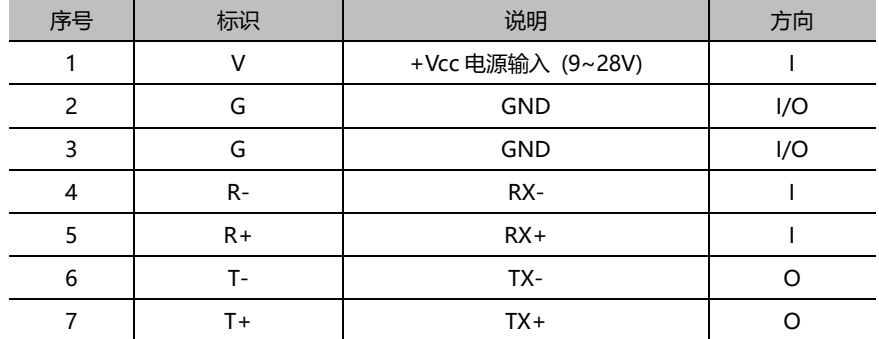

4. 数传 UART 接口

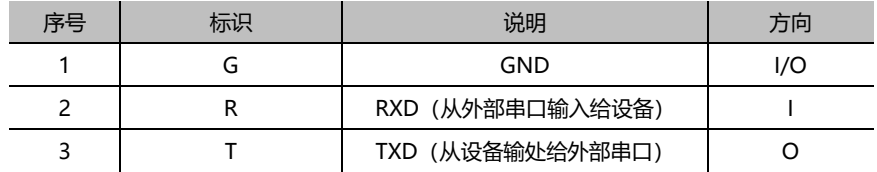

5. CVBS 视频输入接口

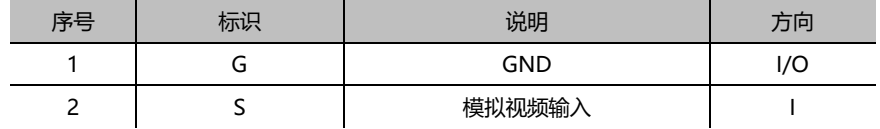

- 6. Type A 型 HDMI 视频输入接口
- 7. 按键开关

长按 10 秒恢复出厂设置。

### MF05D

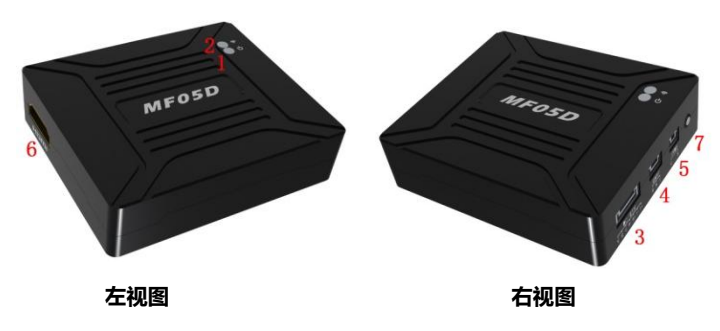

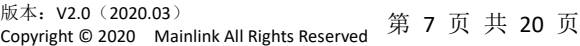

### 1. 电源工作指示灯

### 设备启动过程中, 绿灯常亮。

2. 状态指示灯

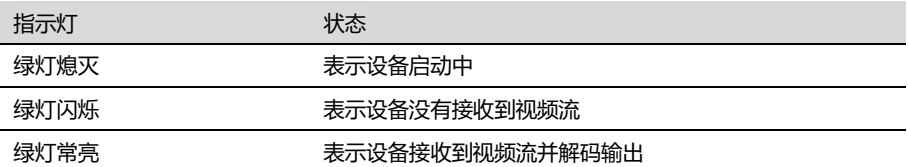

#### 3. 电源/网络接口

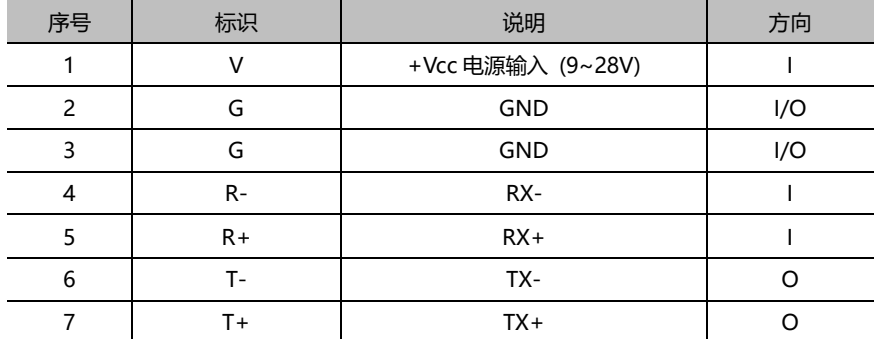

### 4. 数传 UART 接口

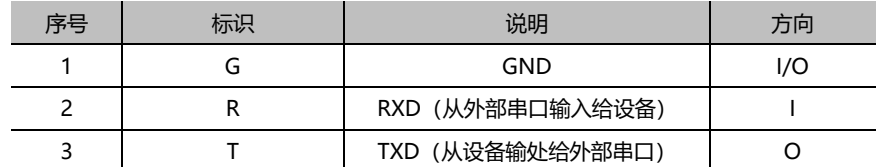

#### 5. CVBS 视频输入接口

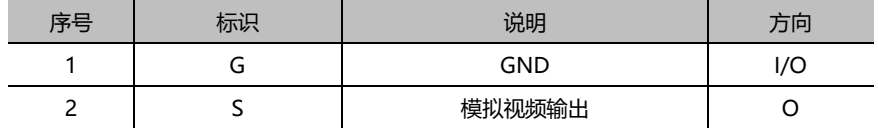

#### 6. Type A 型 HDMI 视频输入接口

7. 按键开关

长按 10 秒恢复出厂设置。

# <span id="page-8-0"></span>MF05 使用

## <span id="page-8-1"></span>快速使用 MF05 编解码系统

以 Gopro 为例, 描述如何使用 MF05 编解码系统。

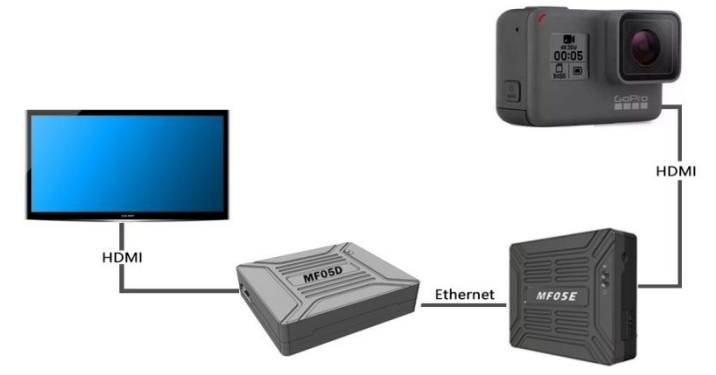

如图所示,将相机的 HDMI 接口和 MF05E 通过 HDMI 线连接,将 MF05D 的 HDMI 口和 显示器连接。将 MF05E 与 MF05D 通过配件盒的定制网线连接好。

给系统上电后,可以在显示屏上实时预览 Gopro 相机输出的高清视频。

### <span id="page-8-2"></span>MF05 与 M52 配合使用

MF05 可以与我司的无线传输产品 M52 配合使用,实现高清视频的无线远距离传输。连接 方式如下图所示。M52 的使用说明请查阅用户手册。

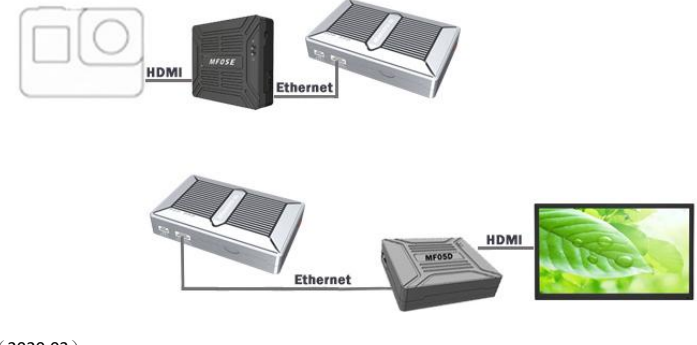

版本: V2.0(2020.03)<br>Copyright © 2020 Mainlink All Rights Reserved 第 9 页 共 20 页

### <span id="page-9-0"></span>通过 Mission Planner 获取 MF05E 的视频流

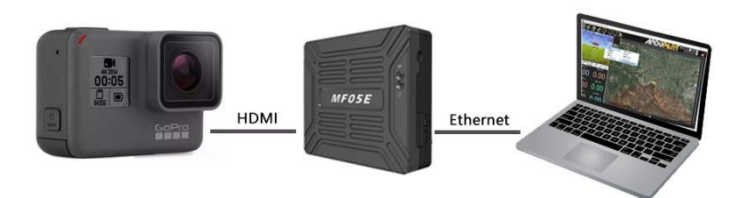

MF05E 可以将输入的 HDMI 高清视频进行 H.265/H.264 压缩编码,并转换为标准的 RTSP 视频流。Gopro 作为视频源,以 PC 为例,如上图所示连接,介绍如何获取 MF05E 的视频流。

1. 设置 PC 的 IP 地址与 MF05E 同一个 IP 段。

在下方任务栏处右点击网络图标,打开"网络和 Internet"设置,更改适配器选项,右键 点击与接收机对应的以太网适配器。点击属性,选择 Internet 协议版本 4(TCP/IPv4)。将 IP 地址为 "192.168.1.xxx" (xxx 为 0~255 中间的地址数值,其中 192.168.1.110 为 MF05E 的出 厂默认 IP 地址, 如果用户更改了 IP 地址, 请将 PC 设置成相同的 IP 段)。

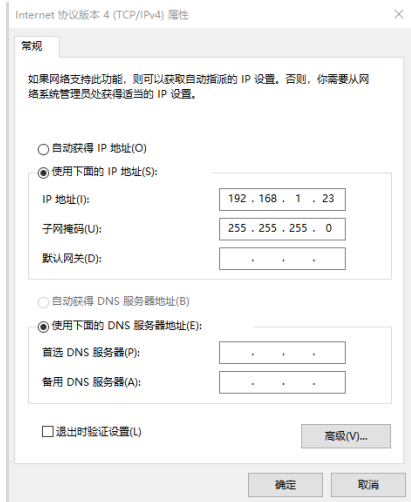

2 通过 Mission Planner 获取视频流。

如上述所示连接好设备,工作正常后,打开 Mission Planner,在姿态球界面右键弹出快捷

版本:V2.0(2020.03)<br>Copyright © 2020 Mainlink All Rights Reserved 第 10 页 共 20 页

菜单,点击 Video 后点击 Set GStream Source,如下:

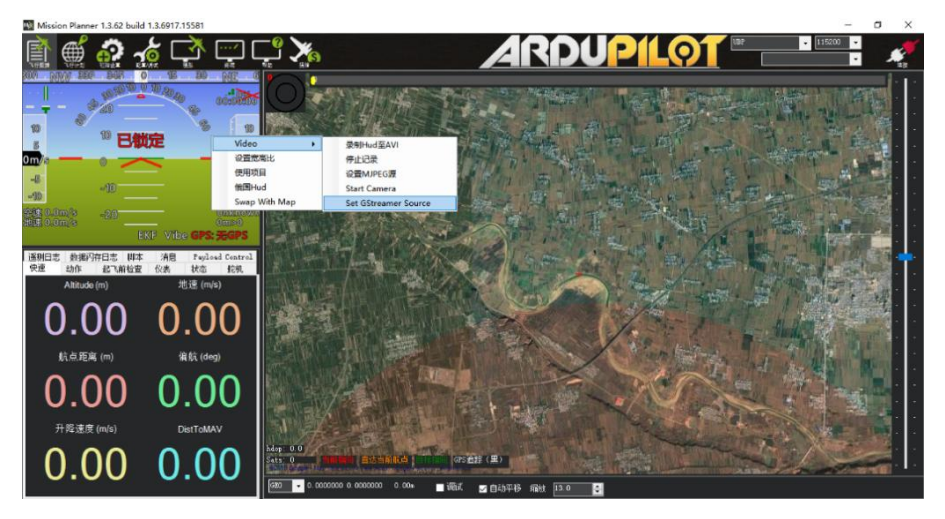

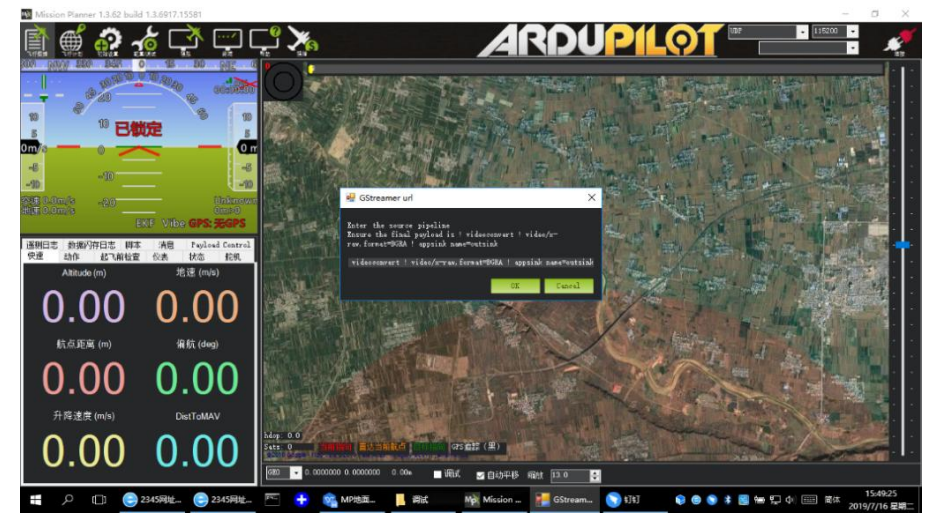

地址栏输入: rtspsrc location=rtsp://192.168.1.110:554/stream0 latency=0 ! decodebin !

videoconvert ! video/x-raw,format=BGRA ! appsink name=outsink

请注意, 以上地址中"192.168.1.110"为 MF05E 的默认 IP 地址, 如果用户已经更改, 请 替换地址栏中的 IP 地址。

### <span id="page-11-0"></span>通过 VLC 获取 MF05E 的视频流

参考上一章节步骤,将 MF05E 与 PC 连接并设置好上位机的 IP。在视频播放软件 VLC 的地 址输入界面输入 RTSP 的拉流地址,如下图所示。

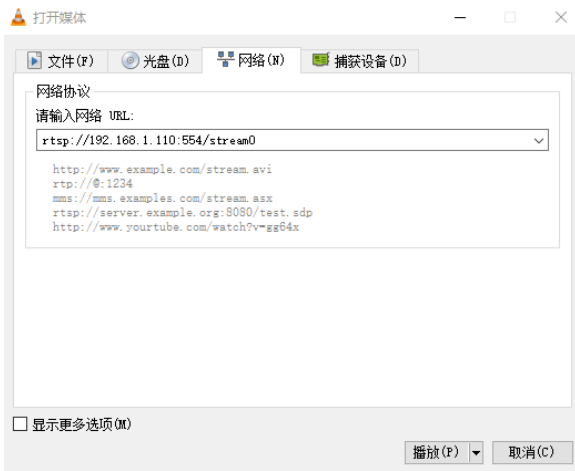

输入正确的视频流地址 URL 后,即可在视频播放软件的播放区看到实时视频。

### <span id="page-11-1"></span>通过 MF05D 解码网络相机的视频流

以 HIKVISION 的网络相机为例,描述如何通过 MF05D 解码输出高清的 HDMI 视频。

1. 确认网络相机的 IP 地址及 RTSP 拉流地址, 例如:

RTSP: //192.168.1.110: 554/stream0。

2. 将 MF05D 连接到电脑, 登录 MF05D 的网页配置界面, 其默认出厂的 IP 地址为 192.168.1.210, 如下图所示。

#### Setting System Update System Operation

# **Setting**

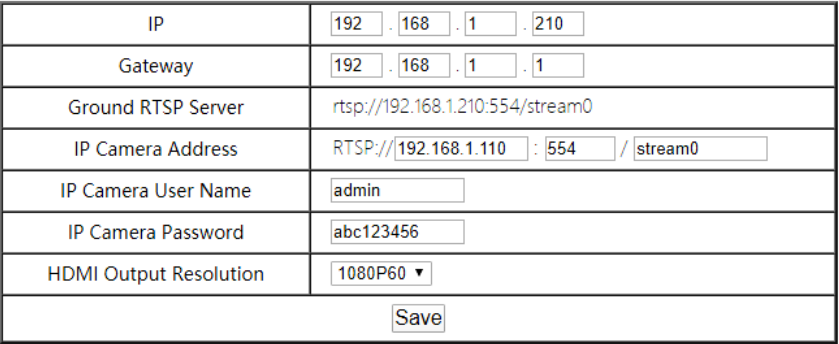

在 Setting 页面下,将网络相机的 RTSP 拉流地址填入 "IP Camera Address"栏, 如果网 络相机需要用户名和密码认证,请填好相应的"IP Camera User Name"和"IP Camera Password"。

3. 如下图所示,将网络相机与 MF05D 通过配件盒的网线连接好,即可在显示器上显示网络 相机的实时高清视频。

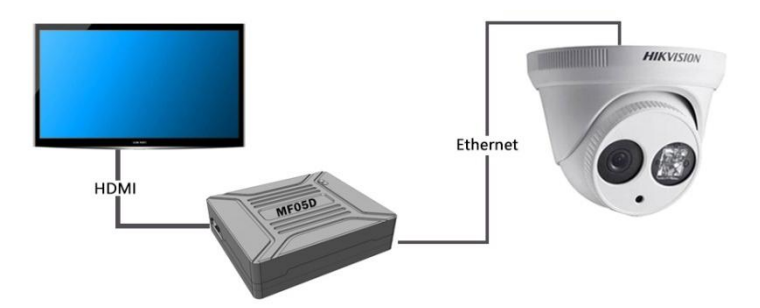

# <span id="page-13-0"></span>MF05 的网页配置

通过浏览器访问设备的网页时, 请将上位机的 IP 地址配置成 192.168.1.X 的 IP 段。例如: 可以将 电脑的 IP 地址设置为如下图:

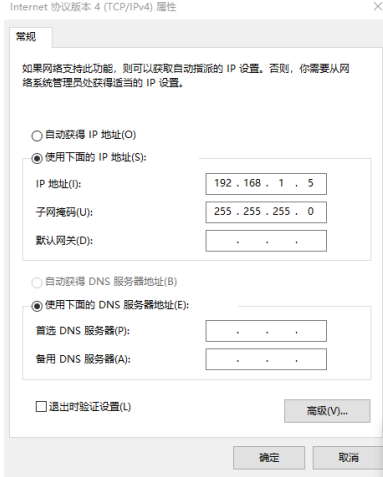

## <span id="page-13-1"></span>登录界面

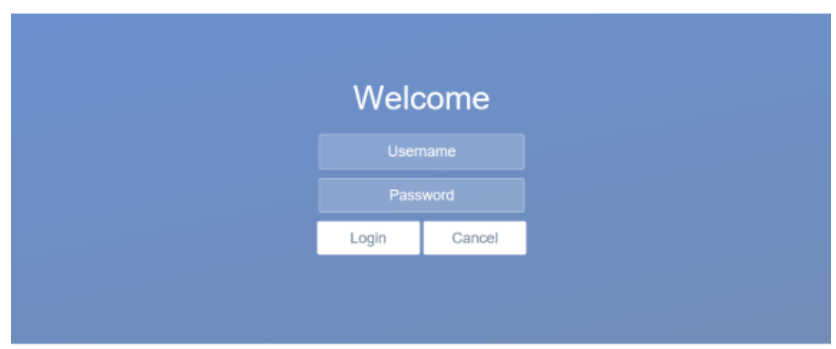

浏览器输入 MF05E 的 IP 地址后, 会打开如上图的登录界面, 默认的用户名为: admin, 密

码为: 123456, 输入用户名和密码后, 点击 Login, 即可进入 MF05E 的配置界面。

版本:V2.0(2020.03)<br>Copyright © 2020 Mainlink All Rights Reserved 第 14 页 共 20 页

## <span id="page-14-0"></span>设备设置界面

### **MF05E** 设置

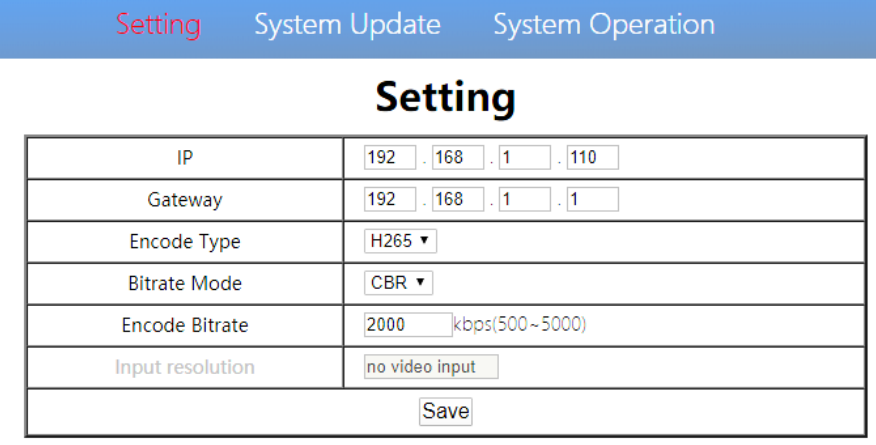

MF05E 的基本设置界面可更改设备的 IP 地址和 HDMI 输入编码器的部分参数,参数的取值及说 明如下表。

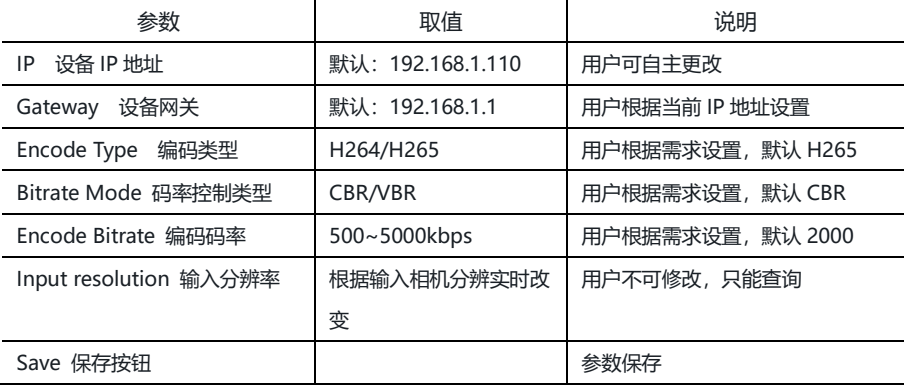

用户更改参数保存后请进入系统操作页面操作设备重启使参数生效。如有更改 IP,设备重启 后,请在浏览器输入更改后的 IP 地址,重新登录。

<span id="page-15-0"></span>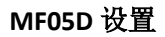

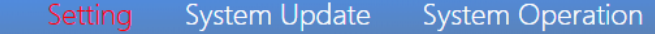

# **Setting**

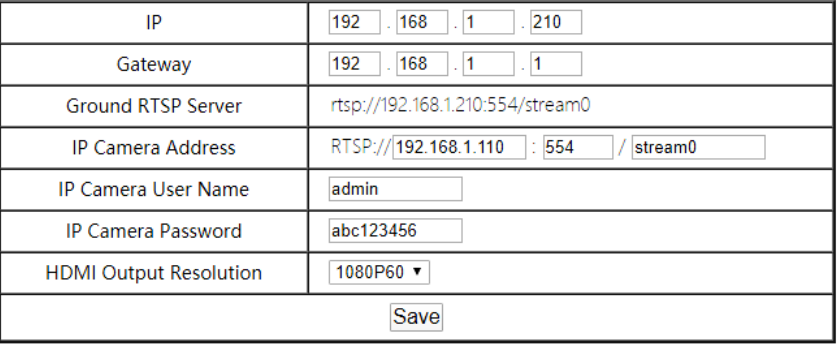

MF05D 的基本设置界面可更改设备的 IP 地址、网关、RTSP 拉流地址以及 HDMI 输出分辨 率,参数的取值及说明如下表。 l,

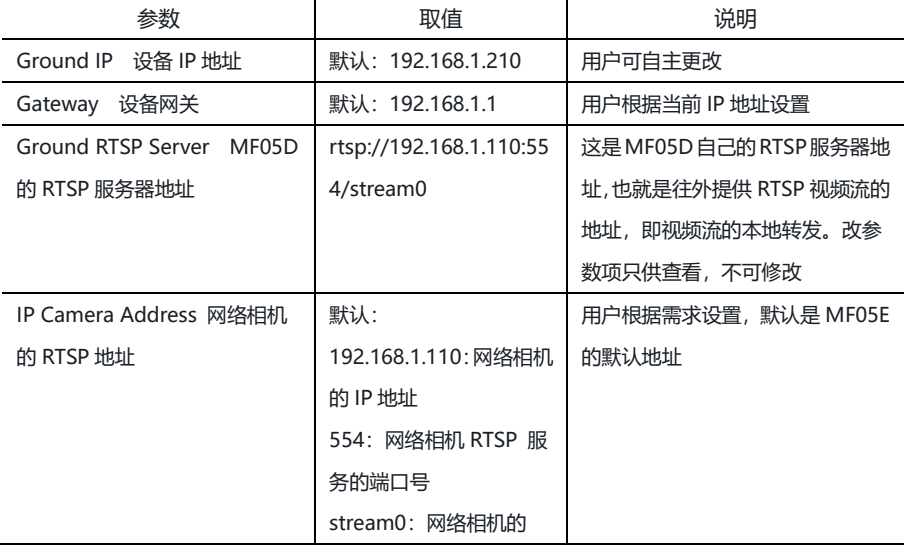

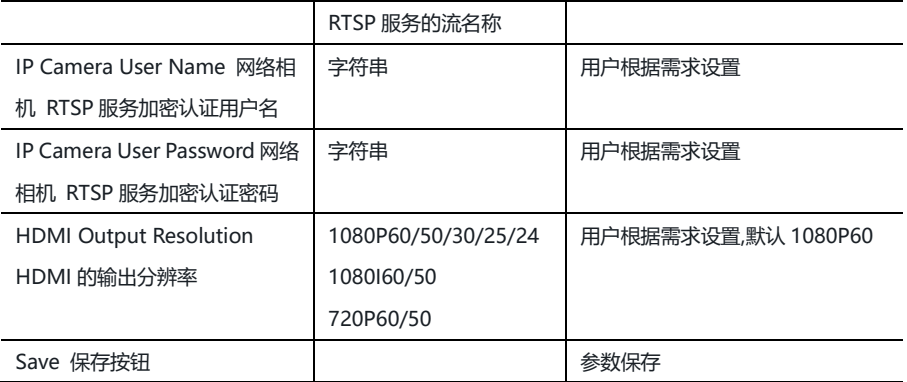

用户更改参数保存后请进入系统操作页面操作设备重启使参数生效。如有更改 IP,设备重启 后,请在浏览器输入更改后的 IP 地址,重新登录。

### 系统升级界面

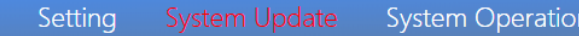

## **System Update**

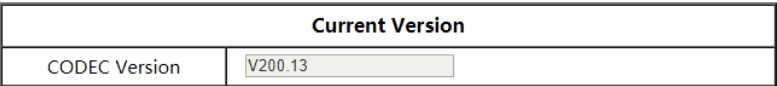

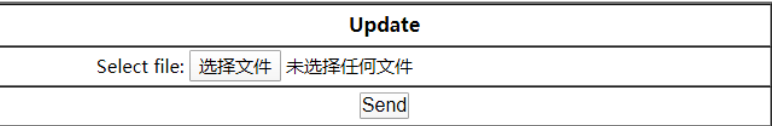

系统升级功能 (System Update) 用于固件升级, 升级前, 请先到我司官网下载所需的固件 到上位机本地,点击"浏览…"按键,选择升级文件,再点击发送(Send),系统发送升级文件 并在网页提示升级进度。升级完成后系统将自动重启,请重新登录网页,查询固件版本号是否更新。

<span id="page-17-0"></span>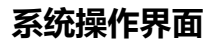

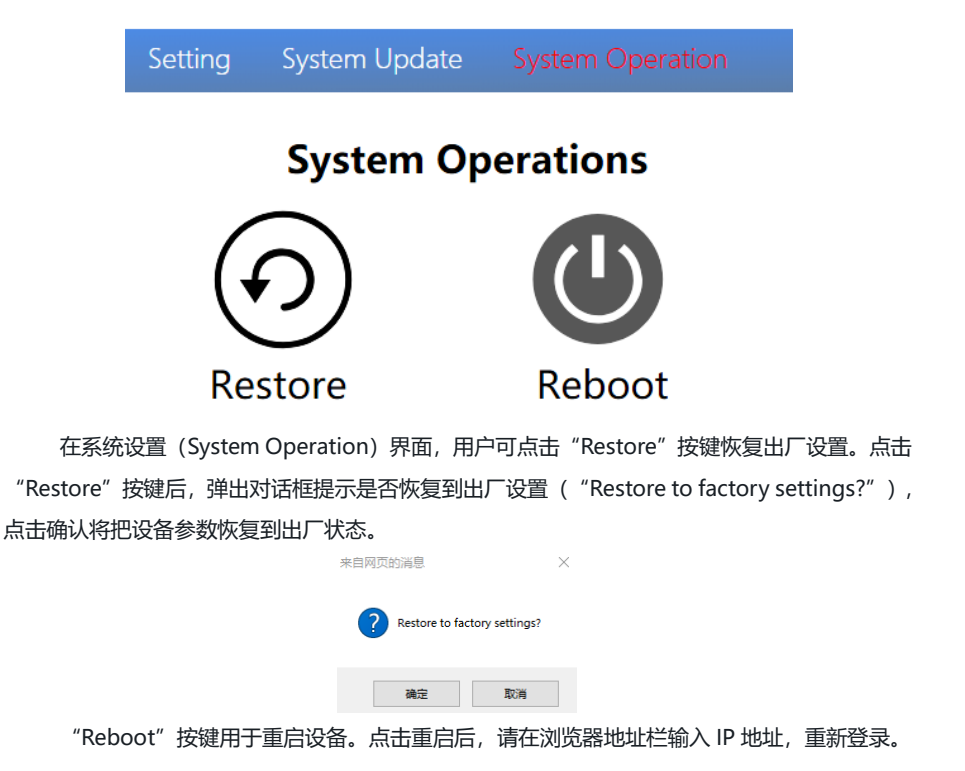

<span id="page-18-0"></span>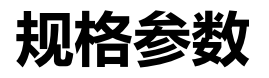

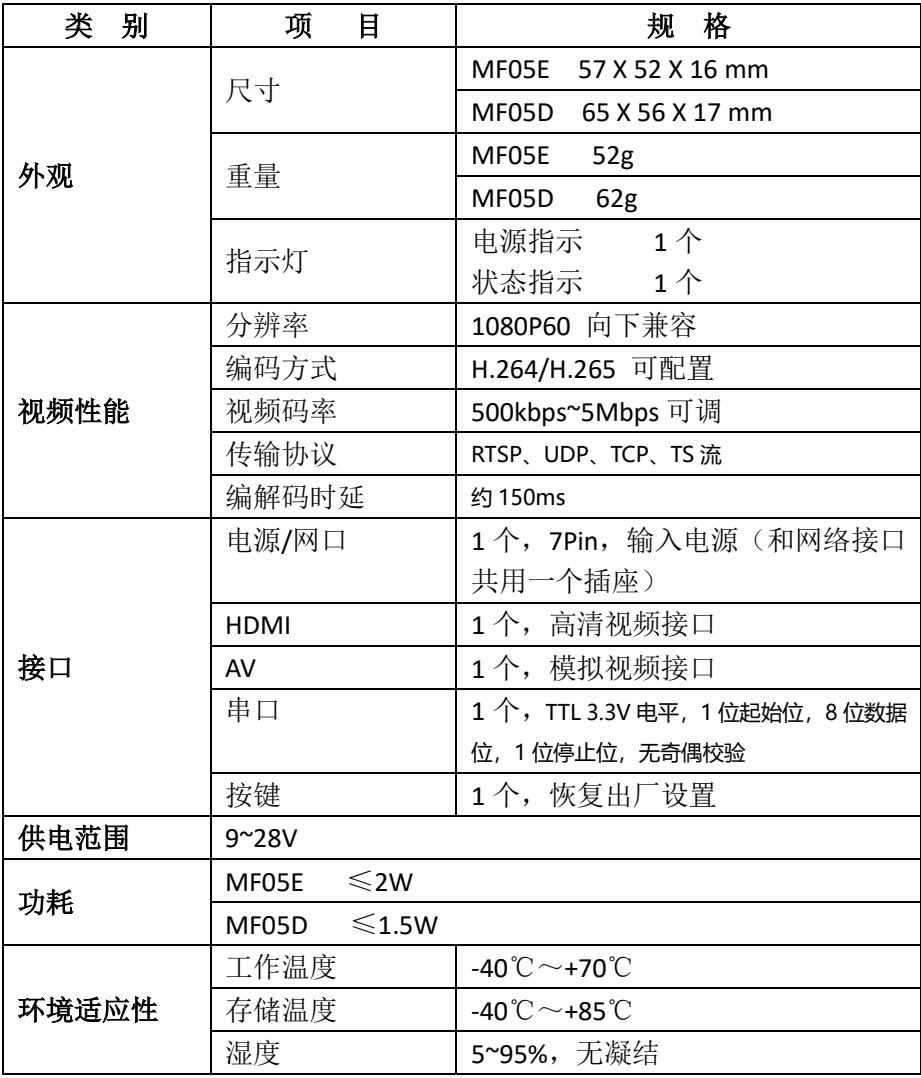

注:以上产品规格书的数据解释权归深圳市万联航通电子科技有限公司。

# <span id="page-19-0"></span>常见问题与解决措施

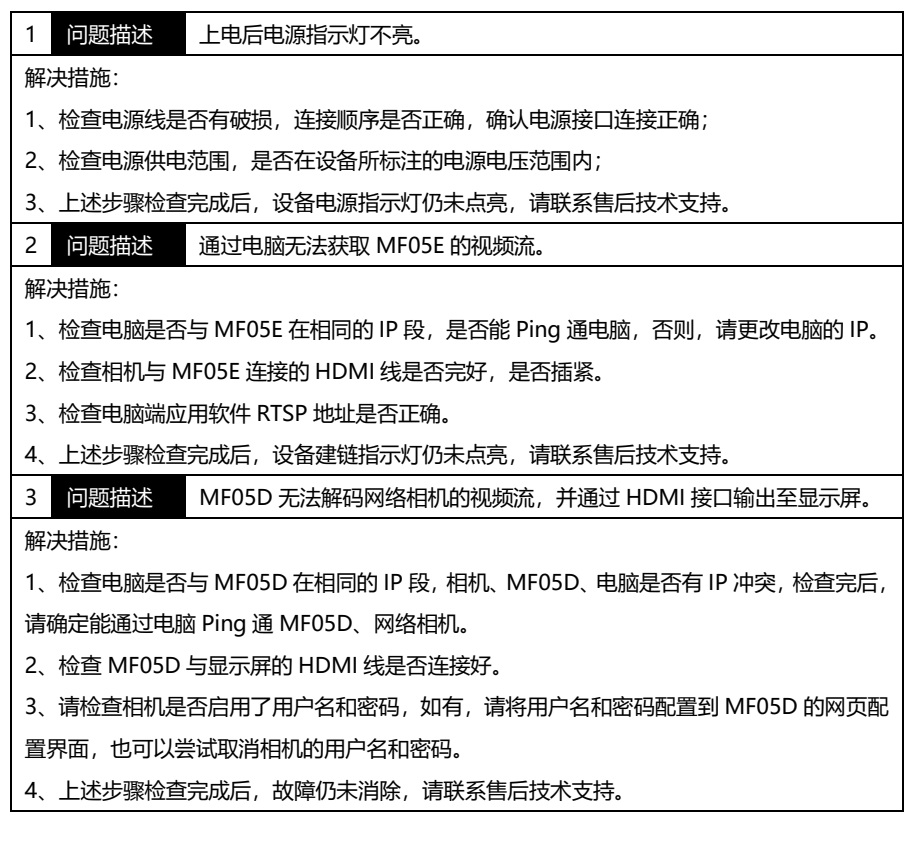

注:更详细教学视频,请查阅我司官网或官方公众号,国外用户请在 You Tube 搜索 Maestro 或 Mainlink 查阅视频教程。